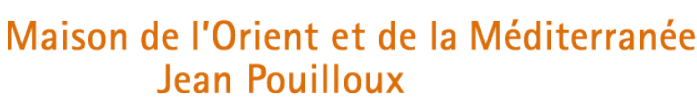

Fédération de Recherche 3747

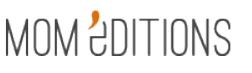

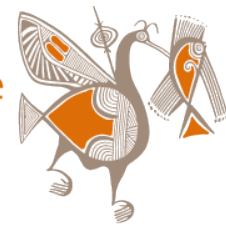

04 72 71 58 26 editions@mom.fr

Normes éditoriales / 2019

# RECOMMANDATIONS - BOÎTE À OUTILS

Vous trouverez dans ce document des aides complémentaires aux recommandations.

sommaire

- 1 Préparation du texte
	- . Paramétrer Word
	- . Utiliser la feuille de style MOM Éditions
	- . Raccourcis clavier
- 2 Préparation des illustrations
	- . Notions théoriques
	- . Ajuster la résolution (Photoshop)
	- . Dimensions pour les ouvrages de MOM Éditions

# 1 - Préparation du texte

### **Paramétrer Word**

Réglages à effectuer AVANT de saisir les textes

NB : si vous reprenez un texte pour partie existant, idéalement, effacer toute mise en forme puis appliquer la feuille de style. Ces paramétrages simples permettent d'optimiser la stabilité de la maquette, d'obtenir automatiquement des insécables pour les guillemets et ponctuations doubles, de réduire le temps de correction des manuscrits.

• Langue (pour les articles/ouvrages rédigés en français)

> outils > langue : vérifier que Français est sélectionné

- NB : décocher « détecter automatiquement la langue » surtout quand il y a des citations en langues étrangères.
- NB : refaire l'opération pour les notes de bas de page (elles sont traitées de façon indépendante).

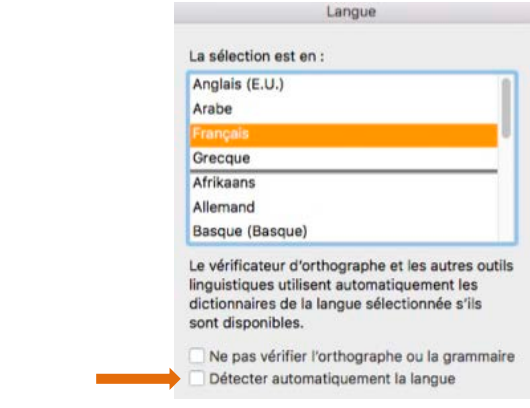

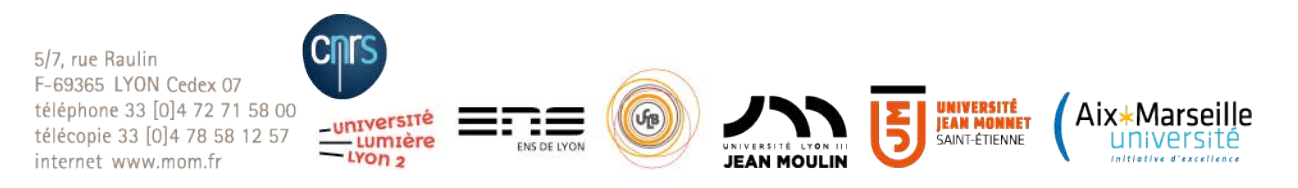

- Grammaire, orthographe
	- > outils > grammaire et orthographe : vérifier que les deux lignes Masquer les fautes… sont décochées
- Apostrophes et quillemets (afin d'avoir ' pour les élisions et « » pour les quillemets : « l'avion » et non "l'avion") > préférences > correction automatique > mise en forme lors de la frappe, cocher : Guillemets ' ou "" par « »

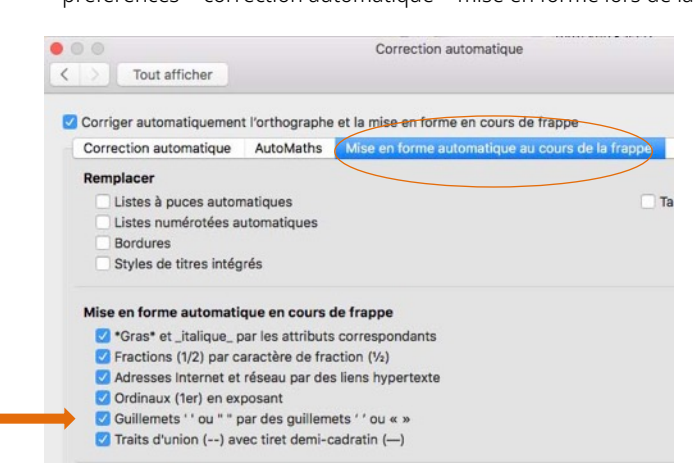

#### • Césures

> format > paragraphe > onglet enchaînements : cocher Ne pas couper les mots

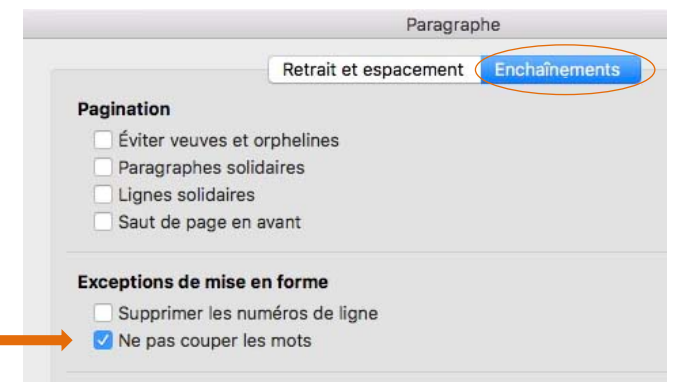

#### • Majuscules accentuées

÷

> préférences > grammaire et orthographe > paramètres linguistiques avancés, cocher Majuscules accentuées en français

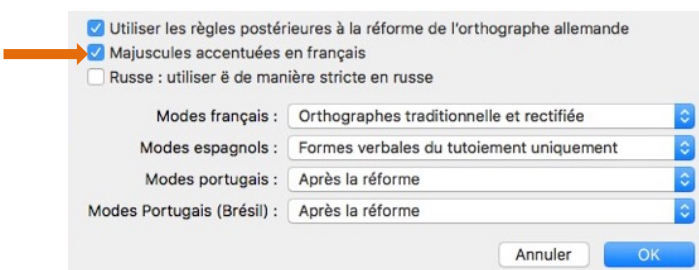

## **Utiliser la feuille de style MOM Éditions**

Optionnelle, l'utilisation de cette feuille de style (ou modèle) vous permet d'appliquer directement les styles reconnus par notre chaîne d'édition numérique, et d'obtenir une apparence proche des maquettes de MOM Éditions. Modèle « MOM-Editions\_8\_Modele-Word.dotx » téléchargeable sur le site de la MOM.

Attention, l'utilisation de ce modèle n'a de sens que si on s'abstient de modifier tout style ou nom de style.

#### **Mise en place**

×

• 1<sup>er</sup> cas : on rédige sur un nouveau document

Ouvrir le modèle par double-clic > enregistrer sous > format .docx

• 2e cas : on reprend un document (.docx) existant, auquel on attache le modèle (*=* la feuille de style)

Accéder à la fenêtre « modèles et compléments » ; deux possibilités : > menu Outils > Modèles et compléments ou > onglet Développeur > Compléments Word Cliquer sur Joindre et atteindre le modèle là où il est enregistré et cocher Mise à jour automatique des styles ; puis OK

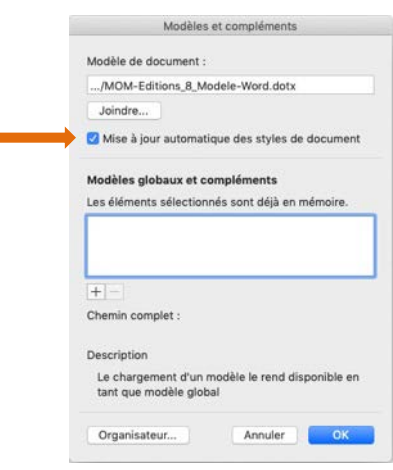

… puis appliquer les styles manuellement dans le document (à la place des existants).

#### **Stylage**

> volet Styles > sélectionner Dans le document actif

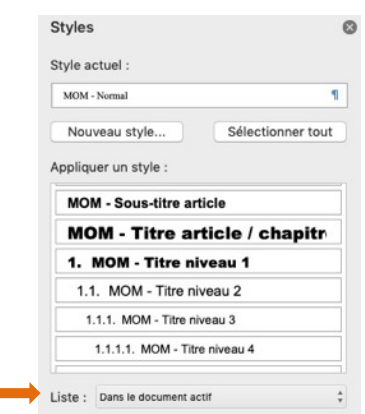

Attention, utiliser uniquement les styles dont le nom commence par MOM.

### **Raccourcis clavier**

#### **Principaux signes**

NB : sur Mac, pour que les touches de raccourci fonctionnent, il faut utiliser le clavier « français ». > préférences système > clavier > onglet méthode de saisie > sélectionner Français **NE PAS** sélectionner Français – numérique (les raccourcis ne fonctionneraient pas)

Mémo pour les touches du clavier Mac :

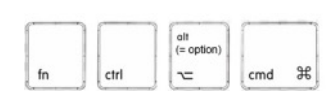

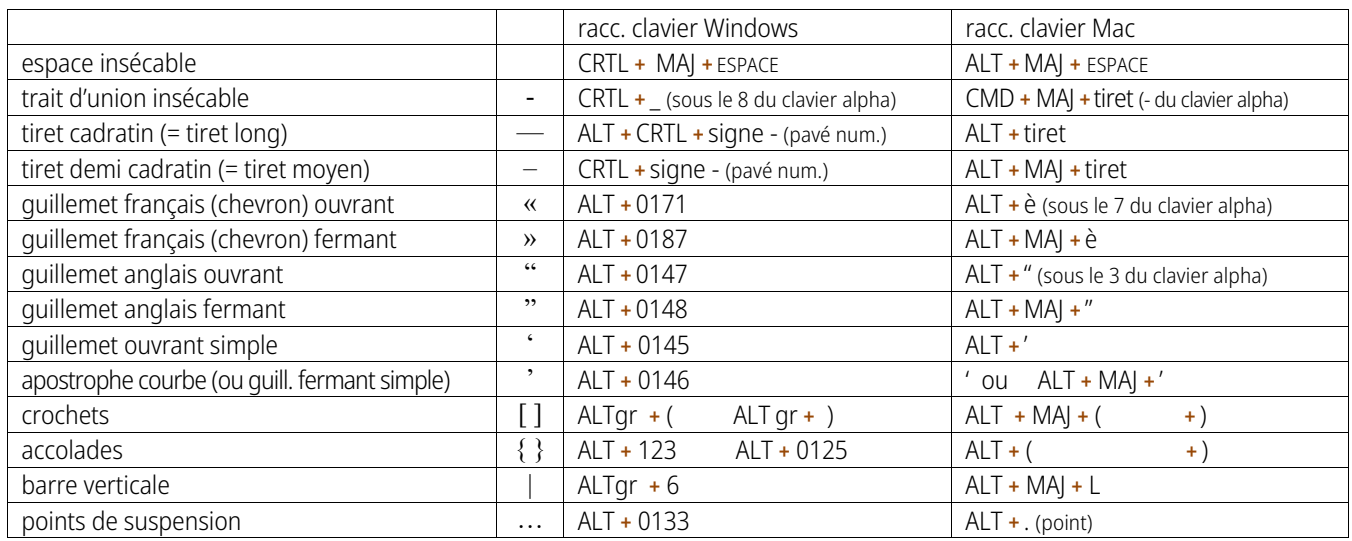

#### **Principaux styles**

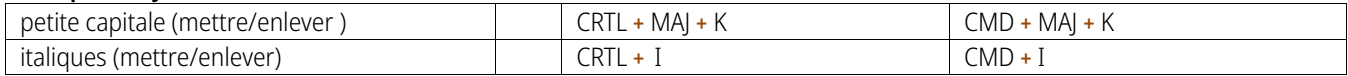

#### **Modification de casse**

Utile en particulier pour **accentuer les majuscules**, ou encore rectifier des textes saisis avec la touche « verr. maj. » enfoncée.

> format / mise en forme > changer la casse

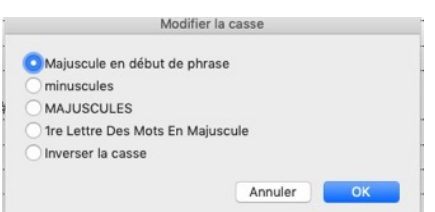

**NE PAS** écrire en majuscules via format > police > cocher Tout en majuscules car ce paramétrage induit des erreurs d'interprétation par l'outil de structuration de textes.

#### **Raccourcis clavier complémentaires**

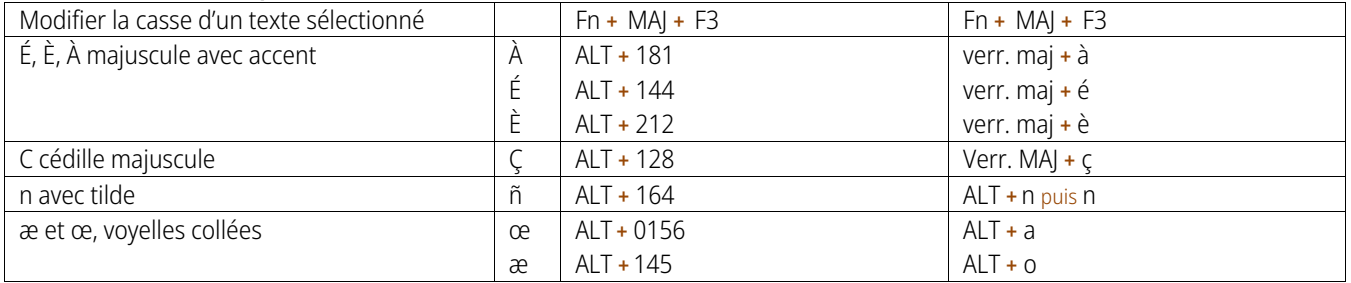

# 2 - Préparation des illustrations

### **Un peu de théorie**

#### **Vocable**

Voici quelques définitions de termes prêtant parfois à confusion. Deux mots sont à retenir : la définition et la résolution.

• définition : c'est le nombre de pixels d'une image. On peut aussi dire que c'est sa « dimension en pixels ». Elle est souvent exprimée en : nombre de pixels horizontalement × nombre de pixels verticalement, par exemple 640 × 480.

• résolution : c'est la quantité de points (ou pixels) sur une longueur donnée de l'image. On la mesure en pixels ou points par pouce. Plus la densité de pixels est importante et plus l'image a du détail.

•ppp, ppi, dpi : ppp (français) et ppi (anglais) : pixels par pouce ; dpi (anglais) : points par pouce (*dots per inch*). Un pixel est une unité de surface. Un point a deux significations : le point (*pica*) est une unité de longueur anglo-saxonne, mais dans le contexte de la résolution des images, il désigne un pixel. En résumé : ppp = ppi = dpi.

• poids : se mesure en octets (et ses multiples : Ko, Mo, Go). En gros, c'est la place que prend une image sur un ordinateur. Le poids n'a pas d'incidence sur la résolution d'une image.

#### **Comprendre**

La résolution est une instruction pour *l'impression* : on indique combien de points par pouce mettre sur le papier. Elle n'a aucune incidence sur l'affichage sur un écran : un pixel image ne peut s'afficher que sur … un pixel écran (la contrainte des 72 dpi est au fond erronée). Pour l'écran on se préoccupe donc de la définition (nombre de pixels) et non de la résolution.

Une photo de 1024 pixels de large peut être réglée à 72 dpi ou 300 dpi, elle aura la même taille à l'écran ; en revanche elle sera plus ou moins nette à l'impression.

#### **Dimensions utiles**

Voici un tableau des correspondances entre des définitions type et leur équivalence en taille, sur le papier et à l'écran :

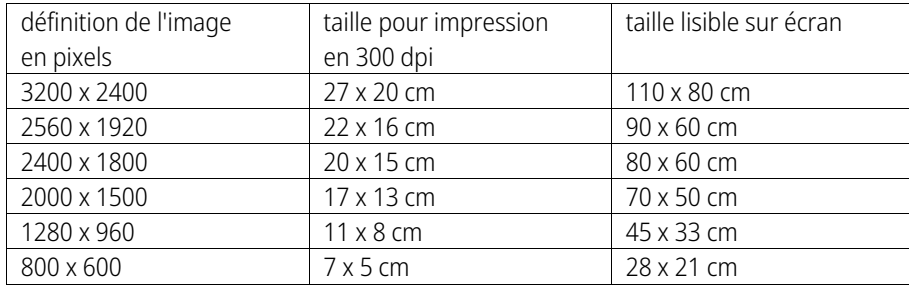

Astuce pour évaluer rapidement la taille d'une image à partir de pixels : (NB : 1 pouce = 2,54 cm)

Diviser le nombre de pixels par 100 : on obtient une dimension en cm (avec une résolution de 254 dpi). Une image de 800 x 1200 pixels s'imprimera « passablement » à 8 x 12 cm ... elle sera parfaite en 6,8 x10 cm.

### **Ajuster la résolution dans Photoshop**

• Paramétrer à 300 dpi pour l'impression

ALT **+** CMD **+** i ou > image > taille de l'image

> décocher Rééchantillonnage

> modifier la résolution en 300 dpi : le nombre de pixels ne change pas, la dimension en cm est recalculée.

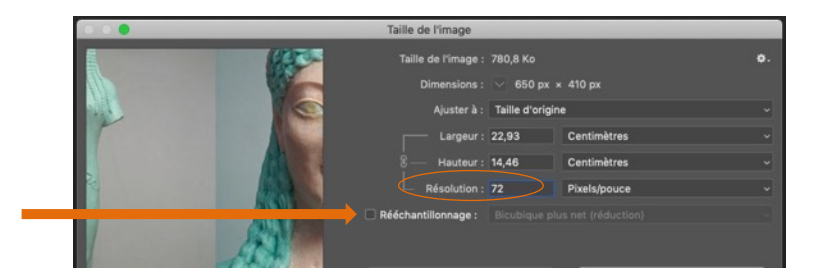

- Diminuer la taille d'une image très grande (à faire avec parcimonie)
	- $ALT + CMD + i$  ou > image > taille de l'image
	- > si nécessaire, en premier lieu modifier la résolution vers 300 dpi
	- > puis cocher Rééchantillonage

> modifier la largeur (ou hauteur) vers une taille souhaitée pour l'impression (15 cm p. ex.) : le nombre de pixels est recalculé, la résolution ne bouge pas.

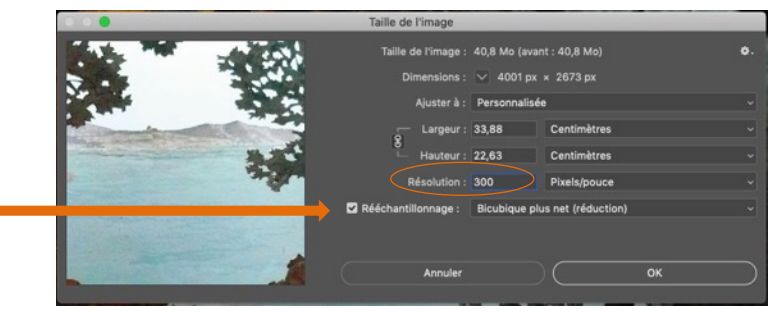

• Enregistrer > enregistrer sous, choisir format JPEG (= .jpg), puis qualité réglée au max. (12).

Attention, quand on souhaite ne montrer qu'une partie de l'image, il faut tenir compte de la surface exploitée : un petit sujet extrait d'une grande photo requiert une définition adéquate pour la partie considérée.

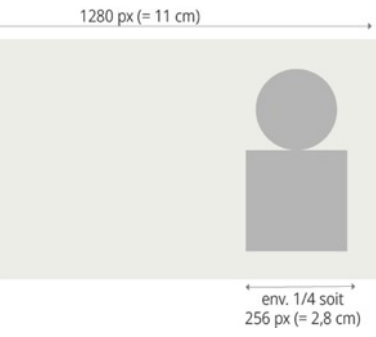

# **Dimensions type pour les ouvrages de MOM Éditions (pour les ouvrages en A4)**

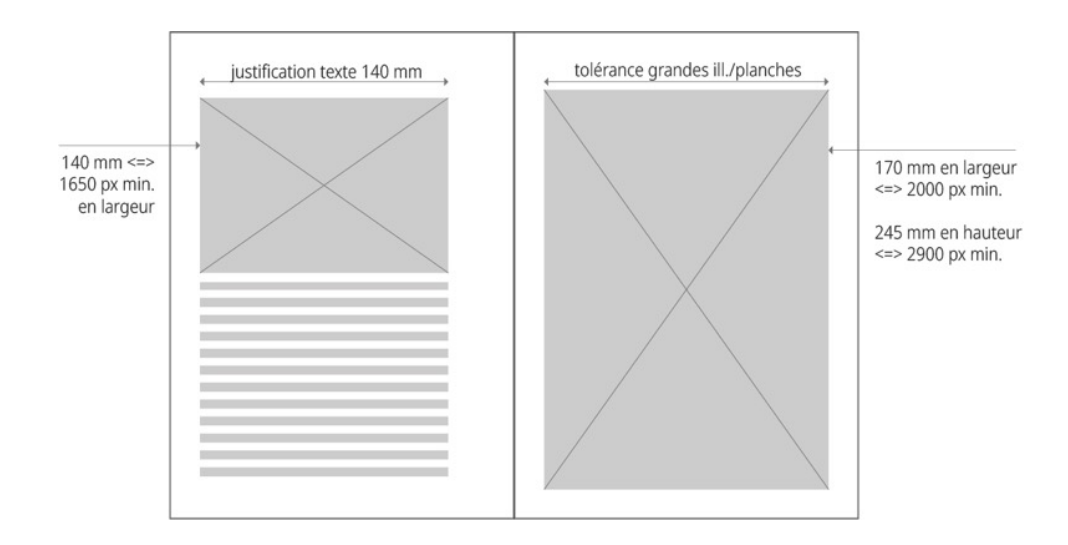